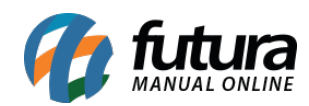

**Sistema:** Futura Server

**Caminho:** Cadastros>Geral>Veículos

## **Referência:** FS60.2

## **Versão:** 2019.01.28

**Como Funciona:** A tela de Veículos é utilizada para cadastrar os veículos da empresa, os quais poderão ser utilizados posteriormente no controle de entrega dos pedidos. Para isso, acesse o caminho indicado acima e o sistema irá abrir a tela abaixo:

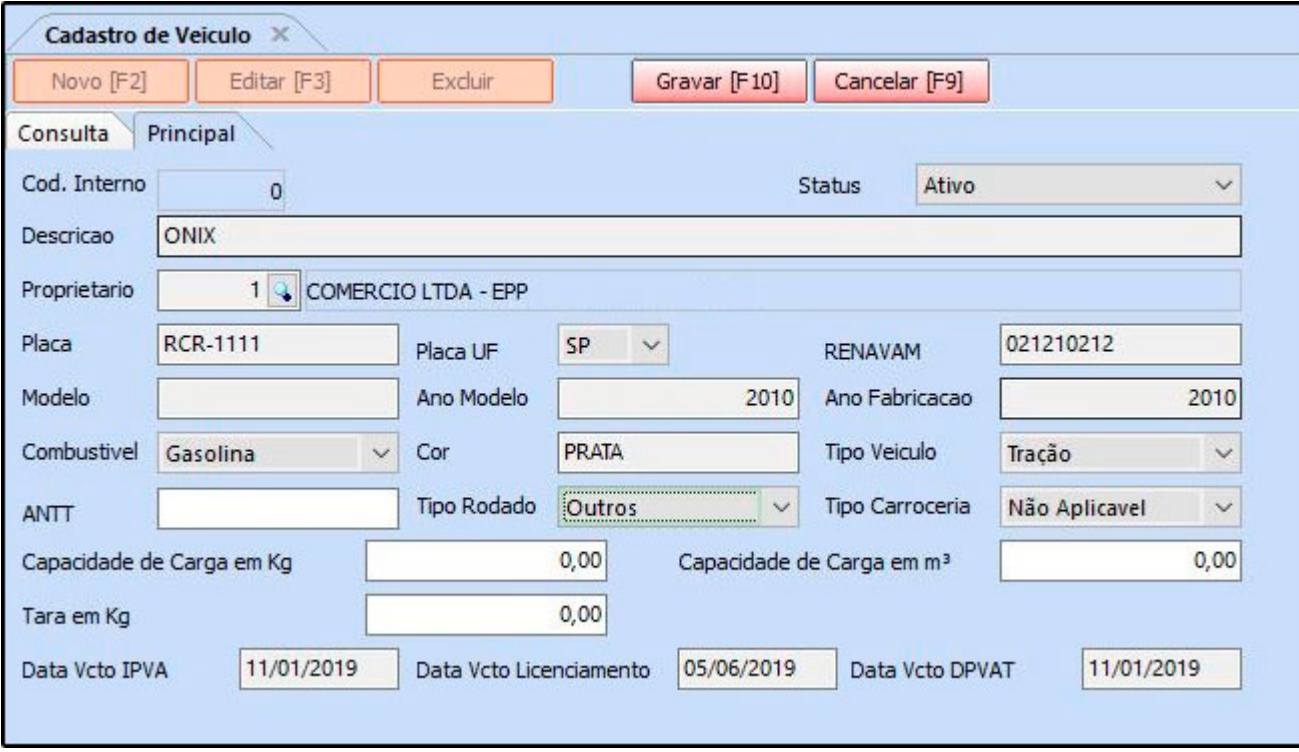

**Placa:** Insira o número da placa do veículo;

**Placa UF:** Selecione o estado da placa do veículo;

**RENAVAM:** Insira o número do renavam do veículo;

**Modelo:** Preencha o modelo do veículo;

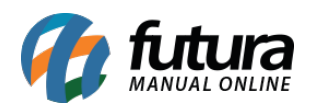

**Ano Modelo:** Insira o ano do modelo do veículo; **Ano Fabricação:** Insira o ano de fabricação do veículo; **Combustível:** Escolha entre as opções disponíveis. **Cor:** Cor do veículo; **Tipo Veiculo:** Selecione se o tipo do veículo é Tração ou Reboque; **ANTT:** Insira a ANTT do veículo; **Tipo Rodado:** Selecione o tipo rodado; **Tipo Carroceria:** Selecione o tipo de carroceria do veículo; **Capacidade de Carga em Kg:** Insira a capacidade de carga em Kg; **Capacidade de Carga em m<sup>3</sup>:** Insira a capacidade da carga em m<sup>3</sup>; **Tara em Kg:** Insira o peso em Kg; **Data Vcto IPVA:** Insira a data de vencimento do IPVA do veículo; **Data Vcto Licenciamento:** Insira a data de vencimento do Licenciamento do veículo; **Data Vcto DPVAT:** Insira a data de vencimento do DPVAT do veículo; Após finalizar clique em *F10 Gravar* para validar as informações.